# Q. マイデスクにログインすると、「連絡先の設定」画面が表示される

## A. 初期管理者IDもしくは管理者権限が設定されているIDで初めて マイデスクにログインしますと、連絡先の設定のリンクが表示される場合があります。 マイデスク操作をされるには、連絡先の設定が必要です。

#### ■ 連絡先設定とは

 Canonetから管理者宛てに送付いたしますメールの配信先を設定ください。 また、マイデスクID、パスワードを忘れた場合の再発行先のメールアドレスにもなります。

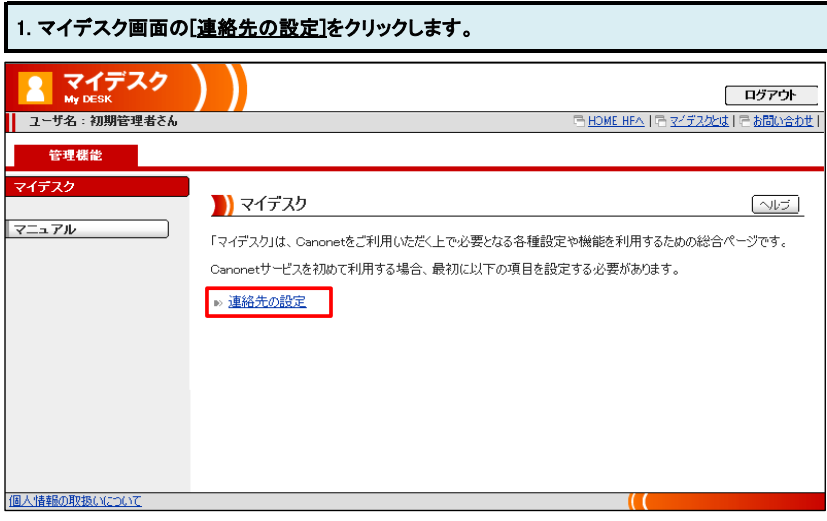

#### 2. 連絡先の設定については下記2つの方法からお選びください。

①メールアドレスを登録して連絡先に設定する(※Canonetでメール契約のある方のみ)

これからCanonetでご利用されたいメールアドレスの登録をおこないます。登録されたメールアドレスは、連絡先として設定されます。 [→設定方法は、以下の3-1から3-3までの手順をご確認ください。](http://faq.canonet.ne.jp/faq/mydesk/addr_new.htm)

②既にお持ちのメールアドレスを連絡先に設定する

Canonetで現在ご利用中のメールアドレスまたはCanonetでご契約以外のメールアドレスを連絡先に設定することができます。 →設定方法は、以下の4-1から4-6までの手順をご確認ください。

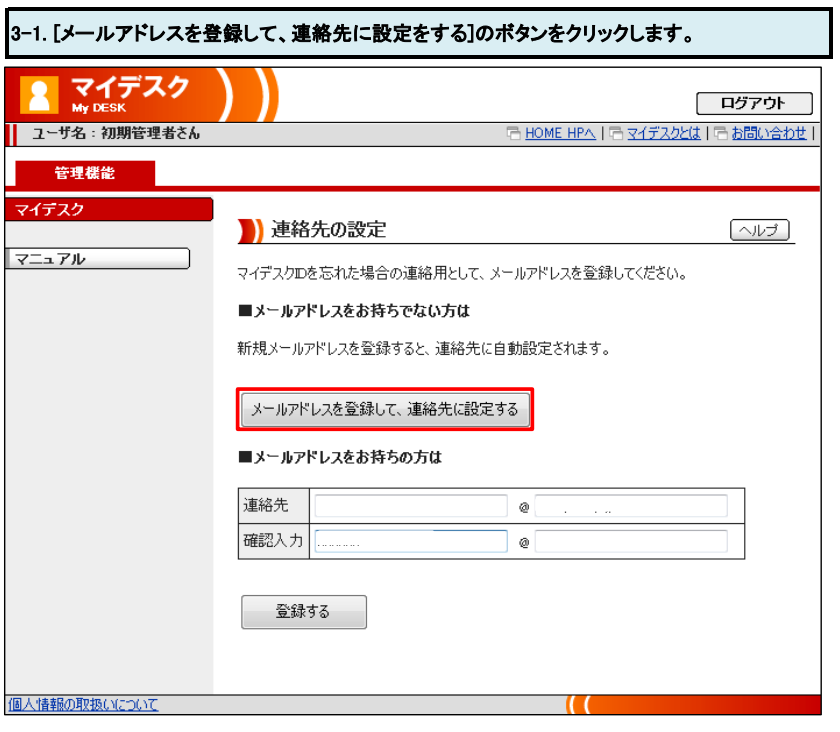

## **3-2. 各項目を入力し、[登録する]のボタンをクリックします。**

ここで設定したアドレスは管理者として登録されます。

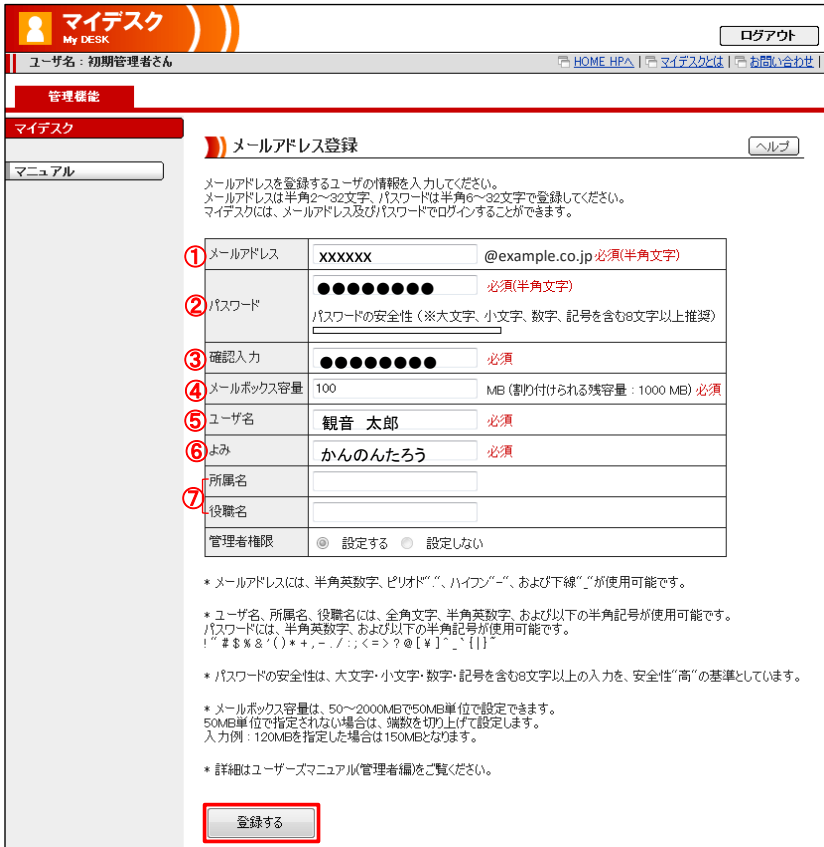

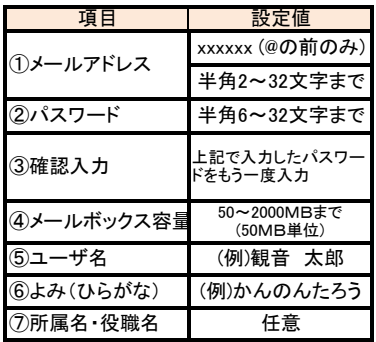

3-3. マイデスクの画面に移動します。設定は以上です。

### 4-1. マイデスク画面の【■メールアドレスをお持ちの方は】の項目の「連絡先」に設定したいメールアドレスを入力します。

「確認入力」にもう一度メールアドレスを入力します。 [登録する]のボタンをクリックします。

※.連絡先にadmin@(お客様ドメイン)、webmster@(お客様ドメイン)、postmaster@(お客様ドメイン)を指定しないで下さい。

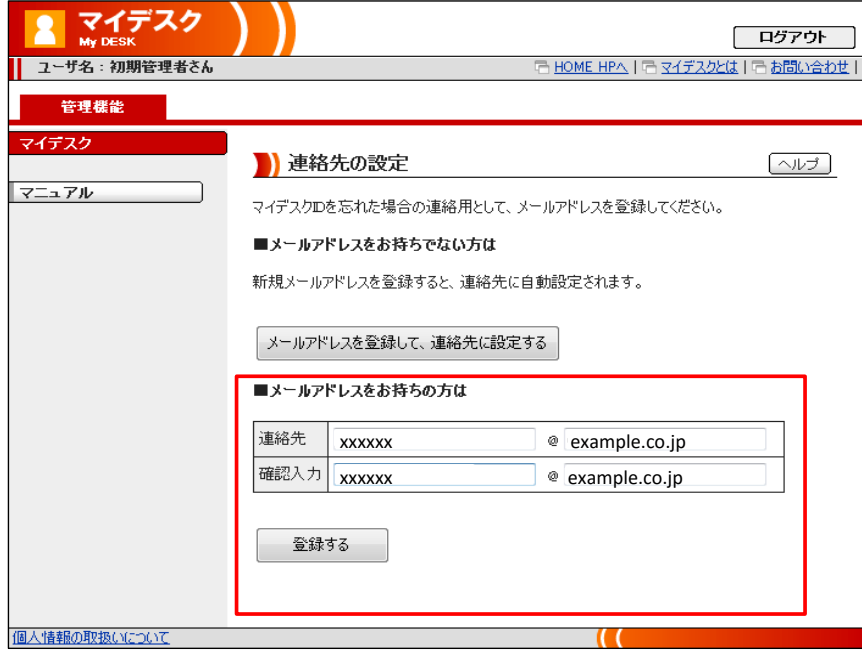

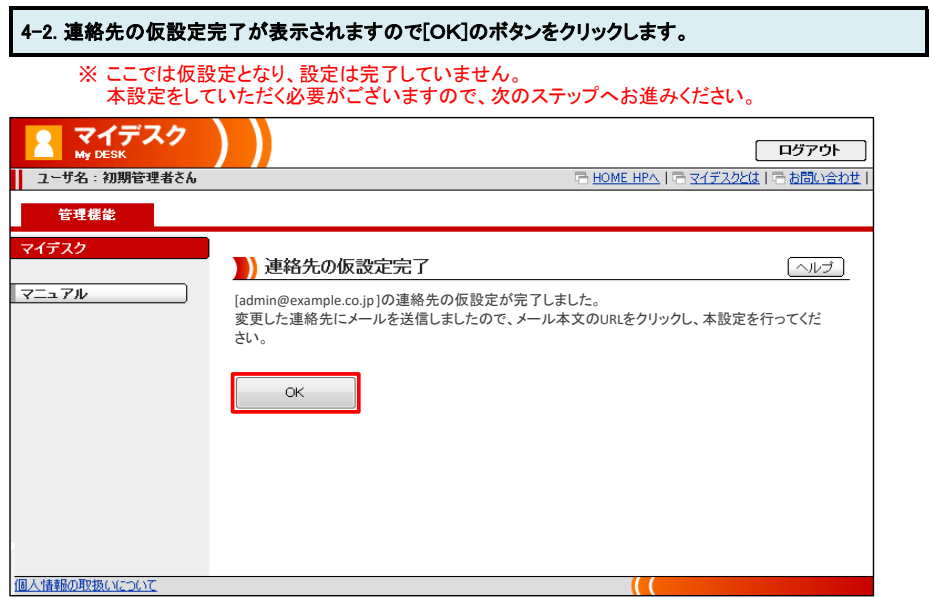

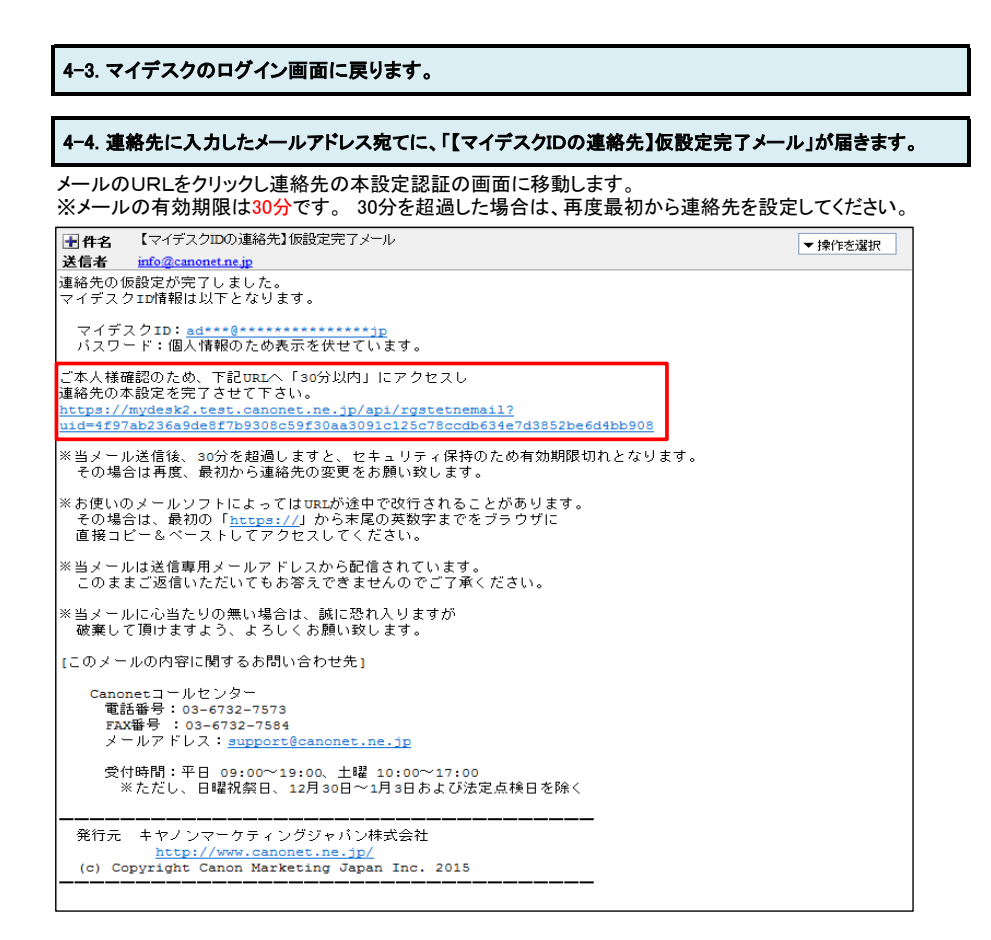

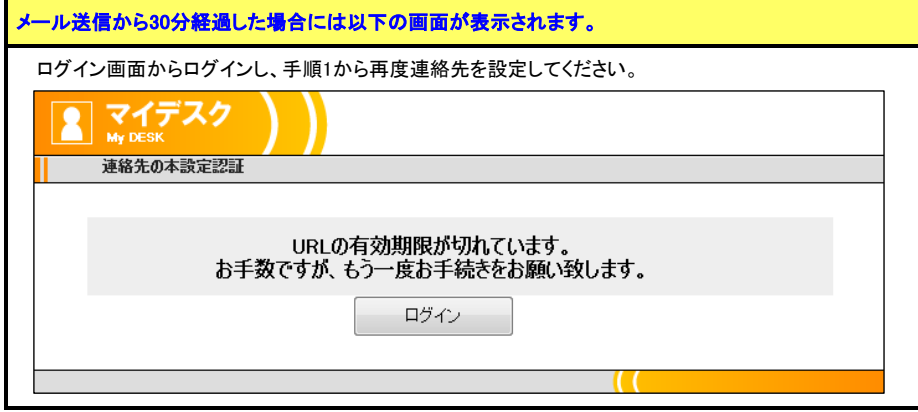

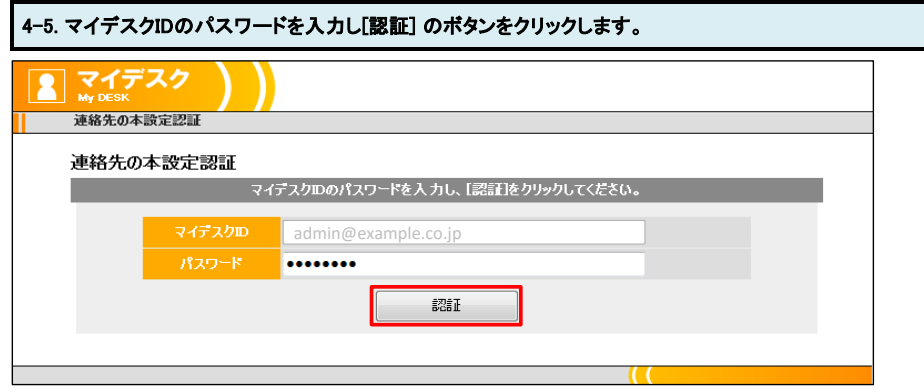

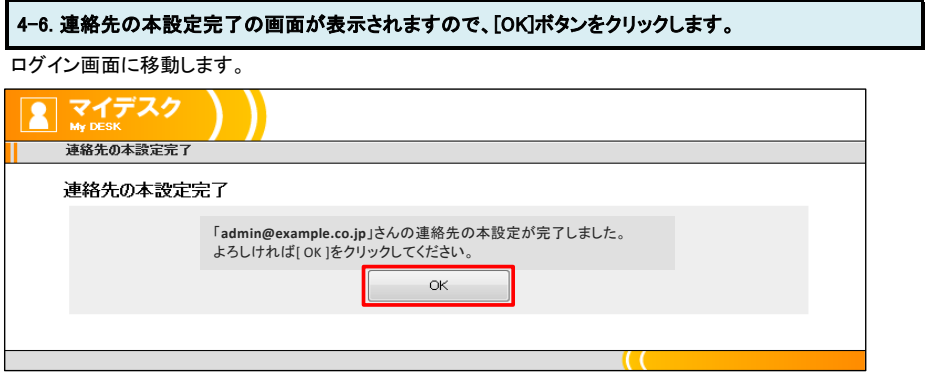